# EduLink One

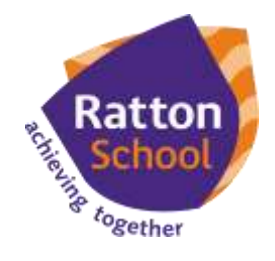

# **Parent How-to-Guide: How to Log into EduLink One**

**How do I get a log-in for EduLink One?**

**A child's personal data merits particular protection under the new data protection law which came into effect in May 2018. Parents with [Parental Responsibility](https://www.gov.uk/parental-rights-responsibilities) will be provided with a login for EduLink as the software provides access and editing functionality to a child's personal data. Note: If the school has not been able to verify Parental Responsibility for a parent, evidence in the form of a birth certificate will be requested.**

**Parents will receive their username via email with a link to reset their password. Both a username and password are required to log into EduLink.**

**How can I access EduLink One?**

**EduLink can be accessed on any device – PC, laptop, tablet or mobile device – via the web browser or via the EduLink app. The link to access the EduLink login page on a web browser is [www.edulinkone.com](http://www.edulinkone.com/)**

**How do I download the EduLink app?**

**The EduLink app is available to download for free on Apple or on Android.**

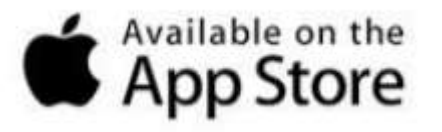

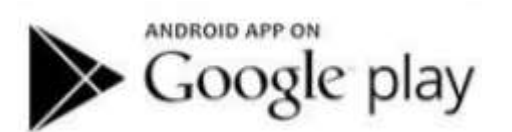

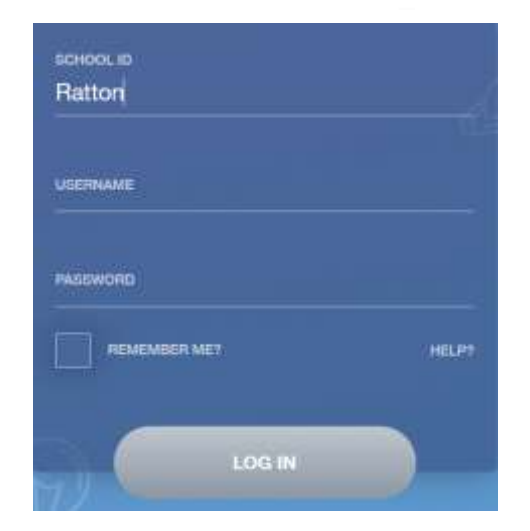

**Requires iOS 8.0 or later. Compatible with iPhone, iPad and iPod touch.**

**Requires Android 4.4 and up.**

**Both the app and the web browser will display this log-in screen.** 

**The School ID is 'Ratton'.** 

**Enter your Username and Password and click 'Log in'.**

**'**Developing caring, confident and creative students who **achieve excellence**'

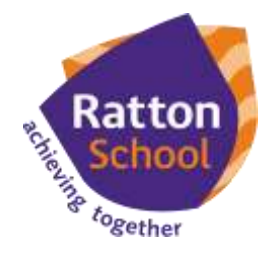

## **Once logged into EduLink on a web browser, parents will view the following screen:**

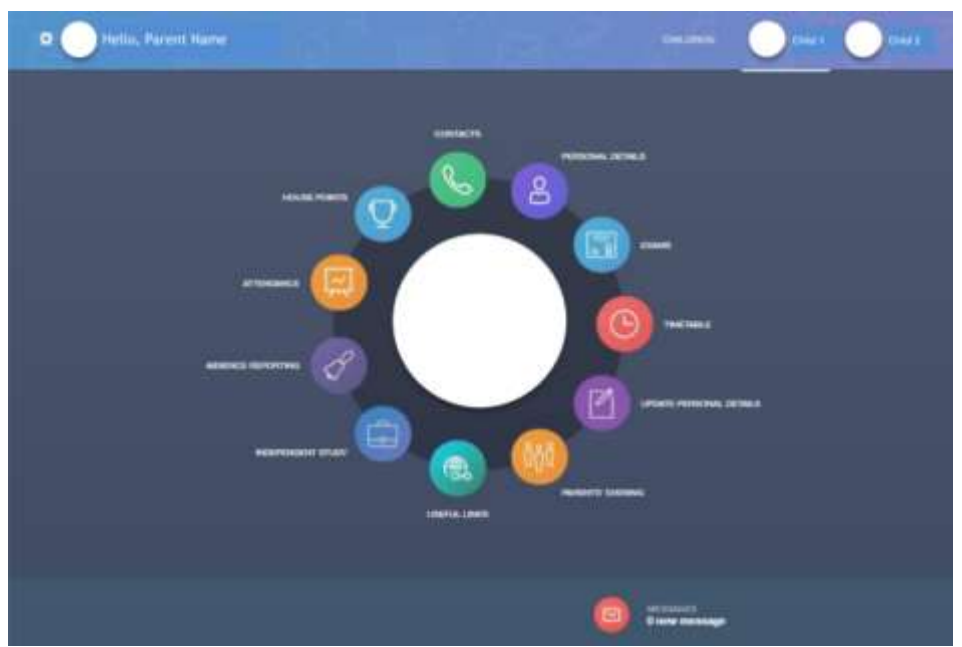

**Once logged into the EduLink app, parents will view the following screen:**

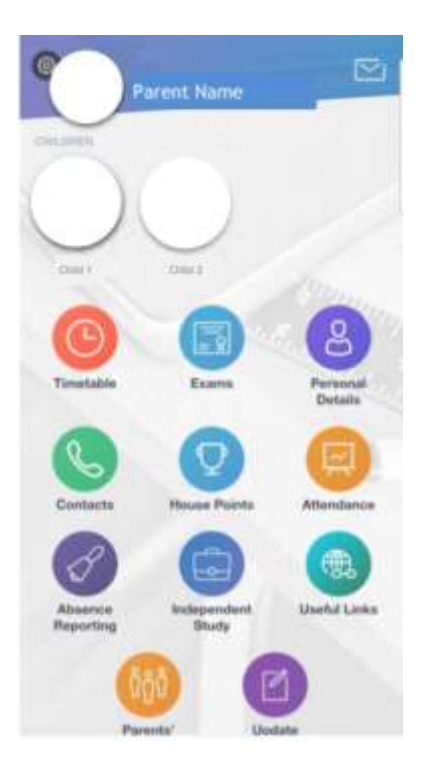

**Guidance on changing the initial password is provided below.**

**'**Developing caring, confident and creative students who **achieve excellence**'

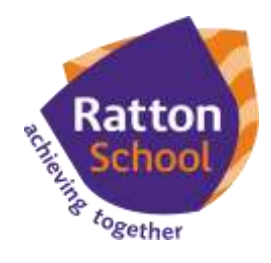

**Changing your Password**

**Parents are advised to change their initial password at first log-in.**

**Setting a Strong Password**

**The Information Commissioner's Office (ICO) confirms that a strong password will:**

**1. be long (at least 8 characters);**

**2. include a range of characters, such as:**

- **Uppercase and lowercase letters**
- **Numbers**
- **Punctuation marks**
- **Other symbols**
- **not contain dictionary words, where possible;**
- **not include simple substitutions of characters, e.g. "p4\$\$w0rd"; and**
- **not include patterns derived from the keyboard layout, e.g. "qwerty".**

**Ratton School advises all parents to use strong passwords to protect the confidential personal information contained within EduLink. Parents should also avoid using obvious choices of passwords, such as the name of your child or pet, as someone could find such information elsewhere.**

### **Do Not Share Passwords**

**Never disclose your password to another individual, whether this be a family member or other individual, for any reason. If you think that someone else knows your password, change it immediately.**

**Parents can change their password in the web browser and in the app by clicking on the settings cog alongside their name and selecting 'Change Password'. The old password should be entered and a new password entered twice before clicking the 'Update' button.**

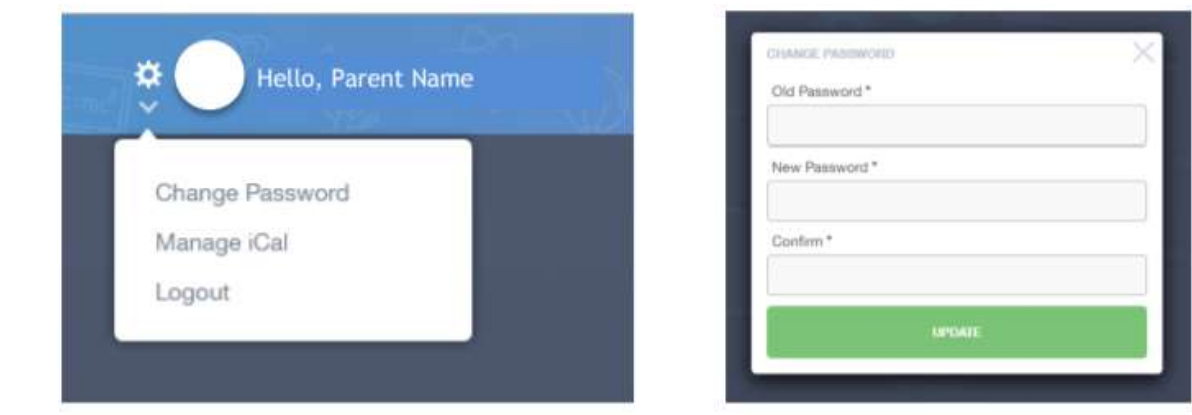

# **If you require further support, please email [adavies@ratton.co.uk](mailto:adavies@ratton.co.uk) or access the user guides on our website.**

**'**Developing caring, confident and creative students who **achieve excellence**'